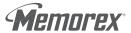

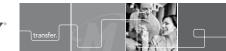

# TravelLink<sup>1</sup>

## Quick Start Guide

Thank you for purchasing the Memorex TravelLink™. Your TravelLink is a USB device that transfers files between two USB storage devices, two flash cards, or between a flash card and a USB storage device without using a computer. Move individually selected files between devices, or copy the entire contents of the device all at once. Music, photos, or data can be quickly transferred between flash cards. USB flash drives, digital cameras, external hard drives+, or MP3 players\*\*. The TravelLink will also function as an 8-in-1 card reader when connected to a computer with a USB cable (included).

### SAFETY & HANDLING GUIDELINES

- DO NOT STORE OR USE in areas exceeding 149°F / 65°C or below 14°F /-10°C. If moving from a cold to warm environment or from a warm to cold environment, allow the TravelLink to adjust to the new temperature before using, as this will help avoid problems with condensation.
- DO NOT USE in environments where the humidity is below 9% or above 90% KEEP AWAY from excessive moisture or exposure to liquids. If liquid is spilled
- onto the TravelLink, allow sufficient time for the liquid to evaporate
- DO NOT SUBJECT to excessive force or impact.
- . DO NOT DISMANTLE the unit, as there are no serviceable parts inside, and dismantling will void your warranty.
- CLEAN THE SCREEN with a soft, lint-free cloth such as the Memorex OptiCloth. Do not use any solvents to clean the device.

### SYSTEM COMPATIBILITY

Note: Please connect ONLY 2 devices at a time to the TravelLink (1 source device and 1 transfer device)

The Memorex TravelLink can be used by virtually any USB 2.0 or 1.1 device that supports one of the following specifications:

- USB Mass Storage.
- Picture Transfer Protocol (PTP).
- FAT 12/16/32 file systems

# COMMAND MENU FOR FOLDERS/FILES

To bring up the Command Menu for Folders or Files. go to the device (figure 1.5a) which contains the folder/file, press ) (Enter) button. When the folder/file is highlighted (figure 1.5b) press (o) to bring up the

- SELECT. To choose the folder/file to be copied or deleted. A "\*" will be shown next to the selected
- DESELECT. To deselect a folder/file.
- COPY. To copy the selected folder/file.
- . DELETE. To delete the selected folder/file.
- . GET INFO. To show the size of the selected

### (fig 1.5) USB CF MS USB USB STORAGE LEFT MEMORY SLOT TOP USB CF MS USB // sam.jpg Soft Music.mp3 ☐ Work doc.txt USB CF MS USB //

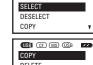

GET INFO

Note: You must select file/folder before copying or deleting it.

### COPY ALL COMMAND

To copy all the data from a highlighted (source) device to non-highlighted (target) device, use COPY ALL.

- 1. Highlight the source (transfer from) device in the Main Menu (figure 1.6a) using the - or -(Up/Down) buttons.
- 3. The COPY ALL will be highlighted (figure 1.6b).
- 4. Press the (a) (Command) button.
- 5. Highlight the desired target (transfer to) device using the ▲ or ▼ (Up/Down) buttons. Press the � (command) button.
- 6. To confirm the action highlight YES and press the **(Command)** button (figure 1.6c).
- 7. When finished press the -> or ( button to return to the main menu.
- 8. To cancel the action highlight NO by pressing the → (Down) button and then press the 
  ♦ (Command) button to return to the main menu without copying.

(fig 1.6) USB STORAGE LEFT

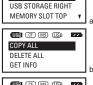

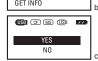

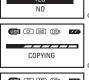

# USB CF MS USB

Flash Cards Supported:

- CF I Compact Flash Type I
- CFII Compact Flash Type II
- MD IBM Microdrive
- SM SmartMedia
- MS Memory Stick
- MS Pro Memory Stick Pro
- MMC MultiMedia Card
- MS Duo Memory Stick Duo (adapter required)
- SD Secure Digital

TravelLink does not support Windows NTFS format or Mac OS format as a USB

Minimum System Requirements (Card Reader Function only)

- Pentium PC or Apple Macintosh computer with USB support
- PC Windows 98SE (Second Edition)\*/Windows Me/2000/XP
- Mac OS X or above/ Mac 9.x (USB 1.1 support only)
- Available USB 2.0 or USB 1.1 port

\* Requires USB 2.0 device drivers - downloadable at www.memorex.com under the support section ttp://www.memorex.com/html/download\_software.php)
Not Compatible with Apple iPods

Note: All digital cameras, MP3 players, and USB external hard drives, should have their own power source (either battery or AC adapter) and USB cable to connect to

Digital Cameras (PTP) can only be used as a Source device to copy data from.

### PACKAGE CONTENTS

The Memorex TravelLink includes:

- · The TravelLink device
- USB cable USB A (male) to Mini USB 5 pin (male)
- · TravelLink Quick Start Guide

### TRAVELLINK OVERVIEW

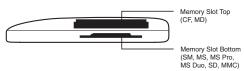

### DELETE ALL COMMAND

To delete all the data from a highlighted (source) device, use **DELETE ALL**.

- 1 Highlight the source (transfer from) device in the Main Menu (figure 1.7a) using the - or -(Up/Down) buttons.
- 2. Press the (Command) button.
- 3. Use the (Down) button to highlight the **DELETE ALL** function (figure 1.7b).
- 4. Press the (a) (Command) button.
- 5. To confirm the action highlight YES and press the (a) (Command) button (figure 1.7c).
- 6. When prompted ARE YOU SURE? use the -(Down) to highlight YES and press the 🗇 (command) button (figure 1.7d).
- 7. When finished press the -> or 4 button to return to the main menu.
- 8. To cancel the action highlight NO by pressing the (Command) button to return to the main menu without deleting.

### COPY/DELETE COMMAND

To copy or delete specific folders and/or files use COPY or DELETE

- 1. Highlight the device that contains the folder/file you would like to copy or delete using the - or -(Up/Down) buttons (figure 1.8a).
- 2. Press the > (Enter) button to display the file directory (figure 1.8b).
- 3. Press the →or → (Up/Down) highlight the folder or file to copy or delete. If the file is located in another folder, highlight the folder and use the (Enter) button to display the contents of the folder. Devices or Folders that contain content are indicated by a >.
- 4. Press the (Command) button.
- 5. Use the → or → (Up/Down) buttons to **SELECT** or **DESELECT** the appropriate file or folder. Selected items will have an " \* " next to them (figure 1.8c).

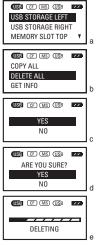

(fig 1.7)

### (fig 1.8) USB (CF) (MS) (USB // USB STORAGE LEFT JSB STORAGE RIGHT SYSTEM

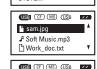

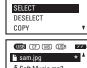

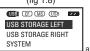

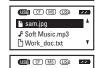

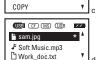

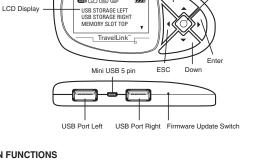

### **BUTTON FUNCTIONS**

### Power/Command:

- A. Press and hold for 6 seconds to turn on or off.
- B. When the TravelLink is on, press to show the command menu.

Memorex

ESC: Press to return to the previous menu.

Up: Press to move up in the menu.

Down: Press to move down in the menu.

Enter: Press to display the directory information of the selected storage device or

### GETTING STARTED

For first time use, please install three AAA (alkaline or rechargeable) batteries (not included).

- The battery cover is located on the back of the Travell ink
- Slide the battery cover down until it "clicks" and lift off.
- · Install the batteries according to the polarity indicated in the battery compartment
- Position the cover in the appropriate grooves of the battery compartment and slide the cover up until it locks into place.

Batteries should be replaced when the "Battery Level" is very low as indicated in the LCD screen. A new set of batteries will last for approximately 2 hours of continuous usage, depending on the devices connected.

### 6. Repeat step 5 until all desired folders or files are selected.

- 7. Once selected, press the 📀 (Command) button 8. Navigate to COPY or DELETE using the -
- (Down) button and press the  $\bigcirc$  (Command) button (figure 1.8e). 9. Confirm or cancel the action by highlighting YES
- or NO and pressing the 📀 (Command) button. 10. When finished press the -> or \ button to return to the main menu

### **FOLDER CREATION**

When the TravelLink copies data onto the target (transfer to) USB device, it automatically creates a folder named "MSync001". If "MSync001" already exists, it will create folders named "MSync002", MSync003", etc. (Figure 1.9). This ensures that each operation will not overwrite the existing data and files in the target device.

# CARD READER/WRITER OPERATION

- . Turn off the computer.
- Plug the mini end of the USB cable into the TravelLink. · Plug the regular end of the USB cable into the computer.
- · Start the computer.
- The LCD screen of the TravelLink should read "Link to PC".
- The TravelLink should be recognized as a generic USB device with 4 separate "Removable Disk" designations

For support with WINDOWS 98SE please log onto www.memorex.com and download the appropriate drivers for the TravelLink.

### POWER OFF

To turn off the TravelLink, press ( (Escape) button to return to the main menu. Press and hold the 📀 (Command) button for 6 seconds and the TravelLink will power down. The TravelLink will automatically power down if no action is taken for 60 seconds.

(fig 1.10) USB CF MS USB // POWER OFF...

(fig 1.8) cont.

USB CF (MS) (USB //

(fig 1.9)

USB CF MS USB //

C¬ MSvnc001

☐ MSync003

COPY

GET INFO

### MAIN MENU

Press (O) (Power/Command) button to turn on TravelLink, Hold for 6 seconds. The Main Menu (figure 1.1) screen appears when the TravelLink

- NO DISK message will display if no device is connected (figure 1.1).
- USB (USB icon(s) will display if USB device(s) are connected (figure 1.2). Left icon is for USB Storage Left and right icon is for USB Storage Right
- SM CF MS SD icon(s) will display if flash card(s) are connected.

User can press ♠ or ▼ (Up/Down) button to select which device or folder to access. (figure 1.3 a-c)

- a. When the device or folder is highlighted press. (Enter) button to display the directory.
- b. Highlighted icon means this device is selected and it will be the source (transfer from) device. device will be the target (transfer to) device.

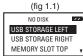

(fig 1.2) USB CF MS USB USB STORAGE LEFT USB STORAGE RIGHT MEMORY SLOT TOP

(fig 1.3) USB (CF) (MS) (USB // USB STORAGE LEFT MEMORY SLOT TOP

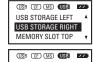

USB STORAGE LEFT IISB STORAGE RIGHT MEMORY SLOT TOP

(fig 1.4)

USB CF MS USB

### COMMAND MENU

When the device is highlighted (figure 1.4a), press (6) (Command) button to bring up the Command Menu.

- COPY ALL Command. To copy all data from the selected device (figure 1.4b)
- DELETE ALL Command. To delete all data from the selected device (figure 1.4c) GET INFO Command. To check capacity

information of the selected device (figure 1.4d)

USB STORAGE LEFT MEMORY SLOT TOP USB CF MS USB // COPY ALL DELETE ALL GET INFO USB CF MS USB // DELETE ALL **GET INFO** USB CF MS USB

DELETE ALL

GET INFO

### TECHNICAL ASSISTANCE

Should you require assistance or have questions regarding your Memorex TravelLink, feel free to search for answers on our website at www.memorex.com/html/support.php or if you are residing in the USA or Canada, call us at 877-is it Live (877-474-8548).

# MEMOREX PRODUCTS LIMITED WARRANTY

Memorex warrants this product against defects for one year (Europe - 2 years) from the date of original purchase. Purchaser's exclusive remedy is limited to replacement of any defective product. This warranty applies only to this product and excludes bundled software, connected equipment or data recorded in any form. In no event shall Memorex be responsible for any direct, incidental, consequential or other damages of any kind.

For further information or to obtain warranty service please go to www.memorex.com

Some jurisdictions do not allow limitations on how long an implied warranty lasts, or the exclusion or limitation of incidental or consequential damages, so the above limitations or exclusions may not apply to you. This limited warranty gives you specific legal rights, and you may have other rights which may vary from one state, province or country to another.

### FCC CERTIFICATION STATEMENT

This device complies with FCC Part 15 Class B of the FCC Rules and is designed to provide reasonable protection against radio and television interference.

This device's operation is subject to the following conditions:

interference that may cause undesired operation.

This device may not cause harmful interference.
 This device must accept any interference received, including

Although the equipment has been tested and has been found to comply with the allowed RF emission limits as specified, there is no guarantee that interference will not occur in certain situations.

Elimination of interference can occur by using one of the following

Reorient the affected device.
 Increase the distance between the affected device and the computer.

Memorex TravelLink and the Memorex logo are registered trademarks in the United States of America

Microsoft, Windows, and the Windows logos are registered trademarks of the Microsoft Corporation. Intel and Pentium are trademarks of the Intel Corporation.

Apple and Macintosh are registered trademarks of Apple Computers, Inc.

Adobe and Adobe Acrobat are registered trademarks of Adobe, Inc.

All other trade names referred to in this manual belong to their respective owners.

Memorex Products, Inc. reserves the right to change specifications without notice

© 2005 Memorex Products, Inc. erritos, CA 90703 • www.memorex.con 53957903